## **"Worlds Generals for Peace"**

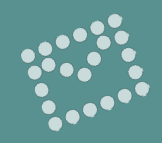

## Hello dear partners!

This is a guide to actions on our website in case you were unsuccessful when registering or have any other problems.

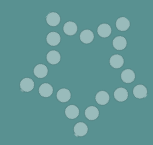

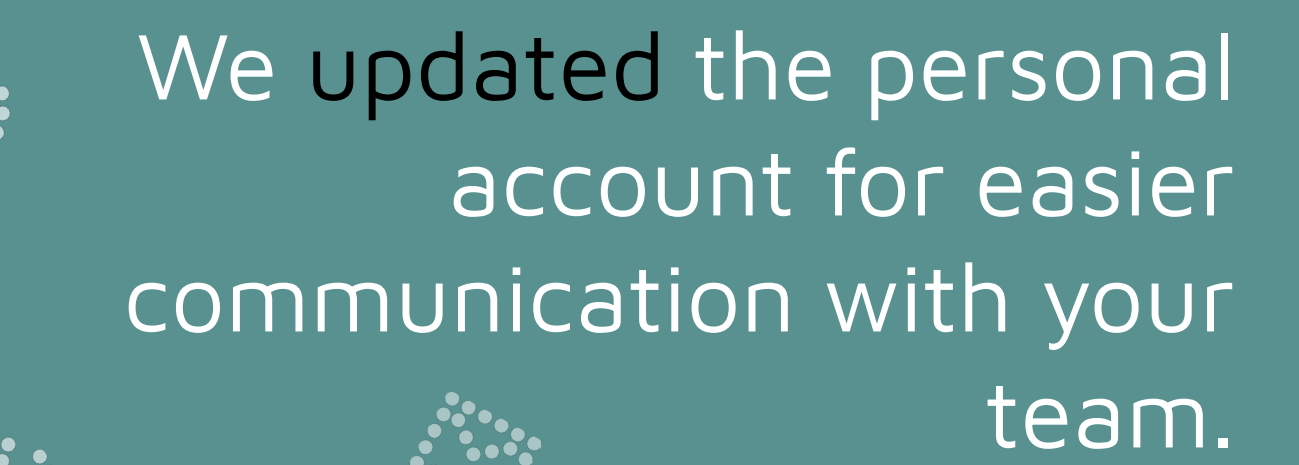

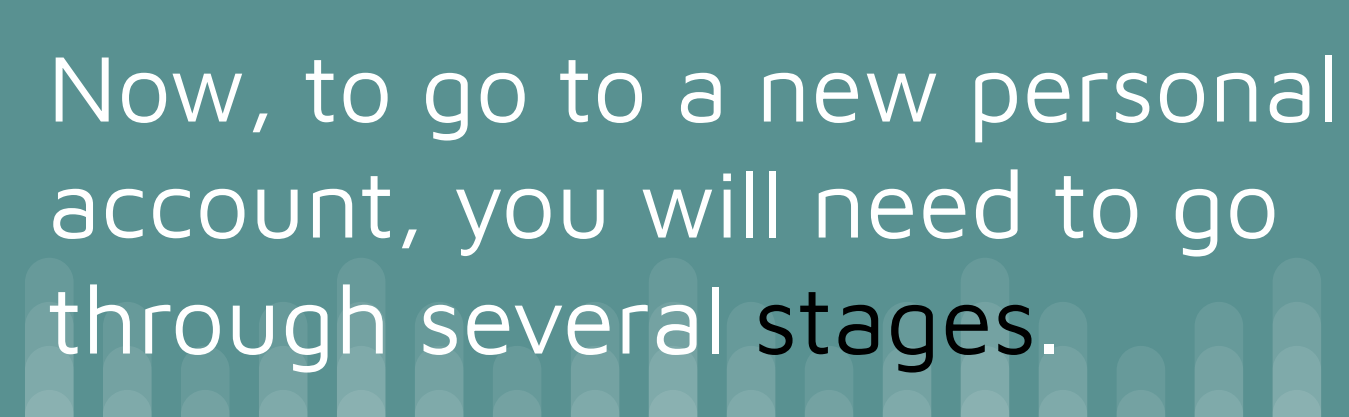

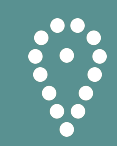

# **Step 1**

To log in, go to our website and find the corresponding button: "Login / Registration".

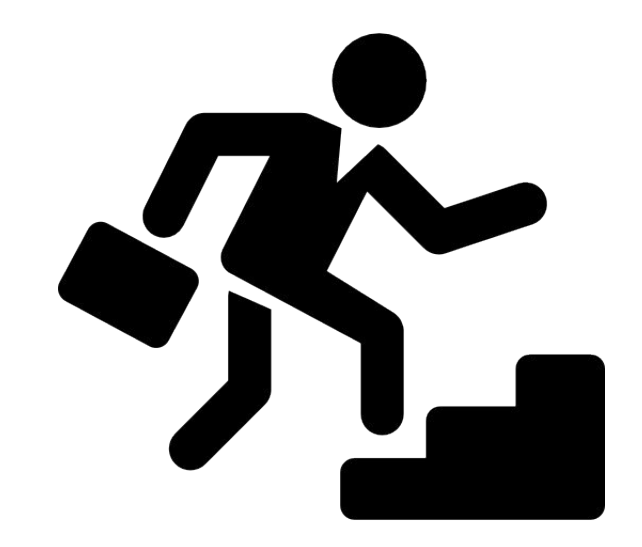

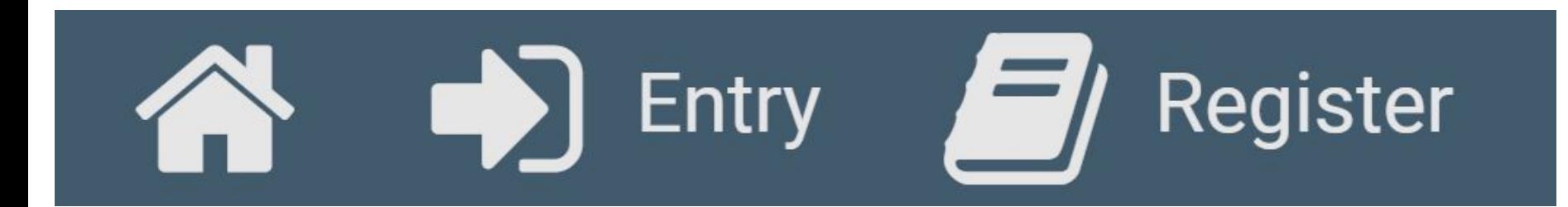

# **Content**

- 1. [In case you were previously registered](#page-5-0)
- 2. A quide for those who have not previously [registered](#page-11-0)
- 3. [How to become a "Peacemaker"?](#page-20-0)
- 4. [If you have suggestions for improving the site](#page-32-0)

## <span id="page-5-0"></span>**The following is a guide if you have already registered**   $\tilde{=}$

**(if not, you will find a guide for you below)**

### **Step 2. Go to the "Forgot your password?" Page:**

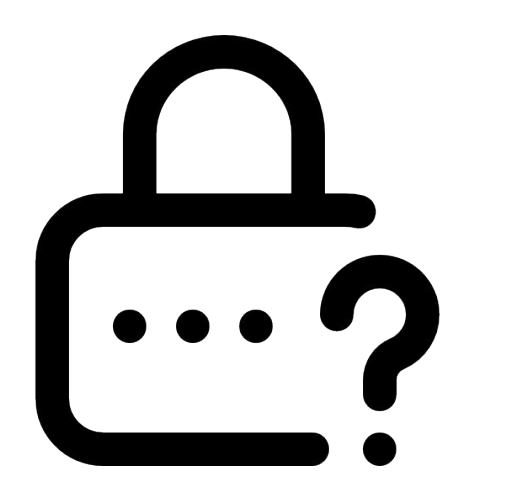

### Login

Enter your data below to continue.

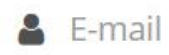

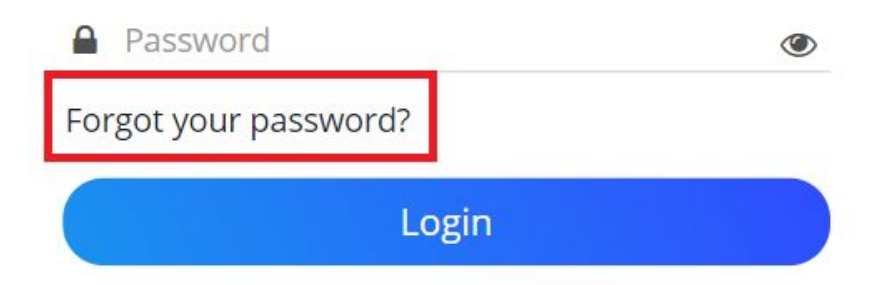

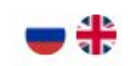

### **Step 3. Enter your E-mail and click the "Recover password" button:**

### Forgot your password?

Restoration of password is accessible to registered users only.

E-mail

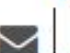

**Restore password** 

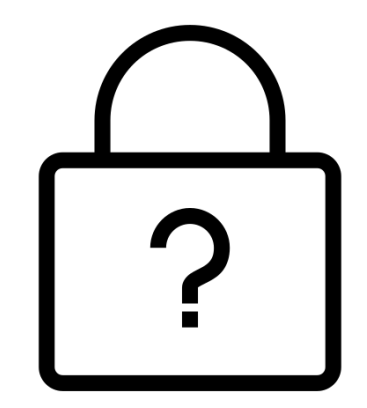

After that, wait for a message about the successful sending of the request to your mail.

### **Step 4. Go to your mailbox and find a message from our association:**

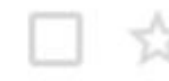

**Generals of Peace** 

Forgot your password?

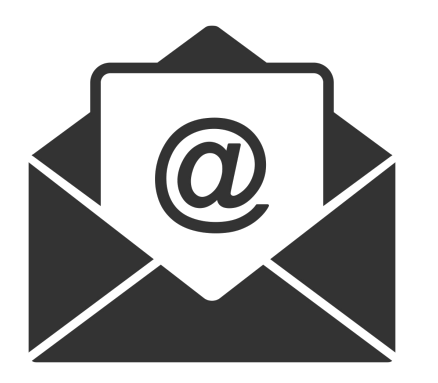

Often emails end up in **spam**, so check this folder before re-requesting a letter.

![](_page_8_Picture_6.jpeg)

### **Next, you need to open the letter and make sure that it looks exactly like this:**

You have received this email because we received a password reset request for your account.

![](_page_9_Picture_2.jpeg)

This password reset link will not be active in: count minutes If you have not requested a password reset, no further action is required.

If you did not send a request to restore your account, in no case follow the link in the letter.

![](_page_9_Picture_5.jpeg)

The **"E-mail"** field has already been filled in with your mail, you only need to fill in the bottom two fields: **"New password"** and **"Repeat password"** - and then click on the **"Update password"** button.

![](_page_10_Picture_1.jpeg)

New password

Confirm your password

Update password

Then you will be automatically taken to your new personal account.

## <span id="page-11-0"></span>**A guide for those who have not previously registered**

**(other users can skip these points)**

![](_page_11_Picture_2.jpeg)

### **Step 2. Go to the "Register now" page:**

Login

![](_page_12_Picture_1.jpeg)

![](_page_12_Picture_2.jpeg)

 $\blacksquare$ 

### **Step 3. Fill in all 4 fields** (Full name, Email and password entered twice), click the **"Register"** button.

 $= 45$ 

**Registration** 

You Name and Last name

Password must be at least 8 characters.

Registration

G W

△ Confirm your password

 $\nabla$  E-mail

 $P$  Password

Or register through your existing accounts in social networks: Facebook, Google, VKontakte.

Registration

![](_page_13_Picture_3.jpeg)

If you have filled in all the fields and clicked on the **"Register"** button, wait for the page to refresh and a letter with a confirmation link will be sent to your **E-mail.**

![](_page_14_Picture_1.jpeg)

Often emails end up in **spam**, so check this folder before re-requesting a letter.

![](_page_14_Picture_3.jpeg)

## **Step 4. Go to mailbox in the same browser where you registered, and find the message from our association:**

![](_page_15_Picture_1.jpeg)

**Generals of Peace** 

Verify your e-mail -

#### **Open the letter and click on the "Confirm E-mail" button**

Please click verify to verify your e-mail

Our website will open, and voila! You are now in your new personal account.

If you have not created an account, no further action is required.

Verify your e-mail

![](_page_16_Picture_5.jpeg)

### **Step 3.** If you clicked on the button of one of the proposed **social networks**, log in to it and wait until you are directed to your **personal account.**

Some functions not available

 $\times$ 

We noticed that you logged in through a social network, and you do not have enough password to fully use our resource. Please go through the password setup procedure.

![](_page_17_Picture_4.jpeg)

![](_page_17_Picture_5.jpeg)

**ATTENTION!** Because you went through the registration procedure through a social network**,** you skipped **Step 4**, because of this, a number of functions will be blocked**.**

Therefore, before you can fully use the new Personal Account, you need to set a **password**.

OBPARE A AIRIU BAROILORE

![](_page_18_Picture_40.jpeg)

Click on the "Set password" button and enter it on the corresponding page.

#### **Personal account home page**

Congratulations! You have successfully registered in the new Personal Account. On the screen, banners with advertisements for our events will be visible, as well as the "Map of Peacemakers", where the locations of our users will be constantly updated.

# <span id="page-20-0"></span>**How to become a "Peacemaker"**

**(if you have not topped up your balance before)**

### **Step 1. Go to the "Donations" section:**

![](_page_21_Picture_1.jpeg)

**(links to it are highlighted in red in the picture)**

### **Step 2. Select a method for topping up the balance**

![](_page_22_Picture_1.jpeg)

### At the moment **YandexKassa** provides access to payments from the following countries:

Abkhazia, Azerbaijan, Armenia, Bangladesh, Bahrain, **Belarus**, Brunei Darussalam, Bhutan, Vietnam, Georgia, Israel, India, Indonesia, Jordan, **Kazakhstan**, Cambodia, Qatar, Cyprus, Kyrgyzstan, China, Korea Republic, Kuwait, Laos, Lebanon , Malaysia, Maldives, Moldova Republic, Mongolia, Myanmar, Nepal, United Arab Emirates, Oman, **Russian Federation**, Saudi Arabia, Singapore, Tajikistan, Thailand, Taiwan (China), Timor-Leste, Turkmenistan, Turkey, Uzbekistan, **Ukraine**, Philippines , Sri Lanka, Japan.

We hasten to assure you: we are actively negotiating to connect other states.

![](_page_23_Picture_3.jpeg)

By making a **donation**, you are helping, among other things, to distribute it around the world.

### **Step 3. Fill out the appropriate form:**

![](_page_24_Picture_1.jpeg)

⦁**Donation amount** (minimum - \$ 5) ⦁ **Your comment**  (We read everything!)

![](_page_24_Picture_3.jpeg)

![](_page_24_Picture_4.jpeg)

![](_page_24_Picture_5.jpeg)

![](_page_24_Picture_6.jpeg)

![](_page_24_Picture_7.jpeg)

**Donate amount** 

100

Indicate the amount in USD

**Your comment** 

Generals of the World for

Peace

Maximum number of characters 128

![](_page_24_Picture_15.jpeg)

After successfully filling in the data and clicking on the **"Donate"** button, you will automatically be redirected to the **YandexKassa** payment service.

According to Federal Law 54-FZ, we can only accept **Russian Rubles.** Therefore, we have made an automatic conversion of the amount of **USD** into **RUB** according to the exchange rate of the **Central Bank of the Russian Federation**

### **Step 4.** Fill in the **details of the account** from which you want to make a donation and click on the **pay** button

![](_page_26_Picture_1.jpeg)

![](_page_26_Picture_2.jpeg)

Получить квитанцию

Нажимая на кнопку, вы соглашаетесь с условиями использования сервиса

![](_page_26_Picture_5.jpeg)

### **Step 5.** When the payment has been successfully completed, click on the **"Return to the Store"** button to go back to your personal account

![](_page_27_Picture_1.jpeg)

If you have topped up the balance in the amount of **"150 USD"** for the first time**,** the **Peacemaker** status will open for you and a referral link will become available. Otherwise, you can go to the **"Subscription"** section, check the available balance and change the subscription type.

![](_page_28_Picture_37.jpeg)

### Subscription is given for **1 year** with the possibility of renewal, subject to a positive **"Available Balance".**

After you have received the status of **"Peacemaker",** you can send your referral link to colleagues, friends and collect your own team:

![](_page_29_Picture_2.jpeg)

![](_page_29_Picture_3.jpeg)

**Step 6.** To obtain the **Certificate**, you need to enter your private data. All fields are **required**, the data in this form will not be passed on to third parties.

![](_page_30_Picture_1.jpeg)

Subject to payment of the fee and filling in personal data, you will receive the status of **"Peacemaker".** After you fill in all the fields and verify your identity (by submitting documents), our specialists will begin the procedure for creating **your certificate.**

<span id="page-32-0"></span>If there are suggestions for improving our general site, please write immediately to **info@iga1.org.**